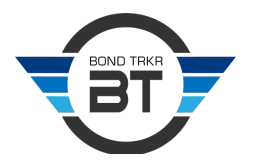

# BondTracker 2.0 – Updates Explained

In the latest version of BondTracker (BT), there have been some improvements made and bugs fixed in the online user experience. This document will explain in detail the scope of the update.

# VISUAL ENHANCEMENTS

The first and most notable change is the redesign of the action buttons. In the previous version, there was only one button in the bond list that allowed the user to view and edit the bond details.

#### ACTION BUTTONS

In BT 2.0, there are now three action buttons under the ACTIONS column and have been redesigned with new icons:

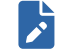

This is the new view/edit button icon. Use this to view the bond details and make any adjustments to the bond data.

#### ACTION

Clicking this icon will show the bond details and allow the user to update the bond information and save the changes to the database.

NOTE: The Bond Number and the Written date are still read-only on the view/edit screen.

This is a new button used to set/edit the exoneration date for the bond.

#### ACTION

Clicking this icon will show a pop-up and allow the user to set an exoneration date for the bond. The date cannot be blank; however, the pop-up can be cancelled should the user desire to step back from setting a date.

NOTE: The exoneration field has been removed from the Add Bond and the View/Edit Bond screens.

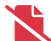

न्न

This is a new button used to VOID a bond.

#### ACTION

Clicking this icon will show a confirmation box that contains the bond number to allow the user a chance to confirm the bond needs to be voided. Once a bond has been voided, all action buttons are removed.

NOTE: The VOID button has been removed from the View/Edit Bond screen.

#### BOND LIST

The following changes were made to the bond list:

- The bond list has been expanded to take up the entire screen width
- The action buttons have been moved to the first column
- The secured and unsecured amounts are now shown in the Amount column. These are shown in brackets after the full bond amount.
- A new filter has been added to the top that will show only the bonds for the last quarter. This should aid in correcting mistakes noticed on the quarterly report. This is labeled as, "SHOW ALL LAST QUARTER BONDS."

### ADD BOND

The following changes were made to the view/edit bond screen:

- The exoneration date field has been removed. Setting or editing the exoneration date is accomplished with the new action button on the bond list screen.
- If no value is put in the unsecured amount field, the system will calculate what should be there and add it when the field loses focus. This calculation is based on the full bond amount and the secured amount.
- A new button has been added labeled, "SAVE AND NEW" to allow another bond to be added immediately after the current bond has been saved.
- The original SAVE button has been relabeled as, "SAVE AND CLOSE" to distinguish it from the new SAVE AND NEW button. Clicking this button will save the data to the database and then display the bond list screen.
- Required fields are now marked with "\*".

# VIEW/EDIT BOND

The following changes were made to the view/edit bond screen:

- The VOID button has been removed from this screen and placed on the bond list.
- The exoneration date field has been removed. Setting or editing the exoneration date is accomplished with the new action button on the bond list screen.
- If no value is put in the unsecured amount field, the system will calculate what should be there and add it when the field loses focus. This calculation is based on the full bond amount and the secured amount.
- Required fields are now marked with "\*".

# QUARTERLY REPORT

The "amounts last quarter" bug has been fixed to consider all bonds that have been entered into the system and will reflect the running totals of outstanding liability.